1. Зайти на портал [https://43.pfdo.ru](https://43.pfdo.ru/) с логином и паролем педагога от «Навигатора дополнительного образования».

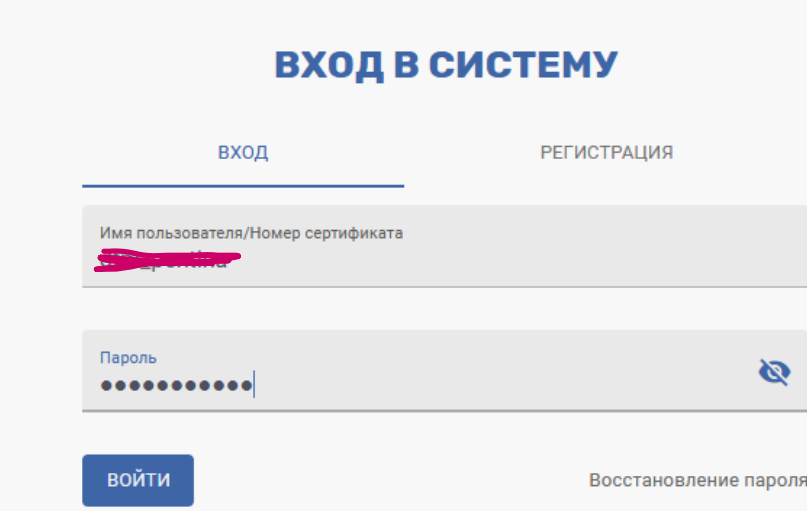

2. Слева внизу открыть вкладку «Внешние системы»:

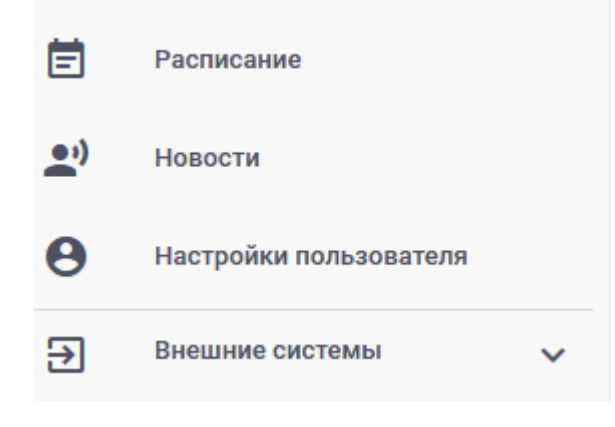

3. Выбрать «Пройти опрос»:

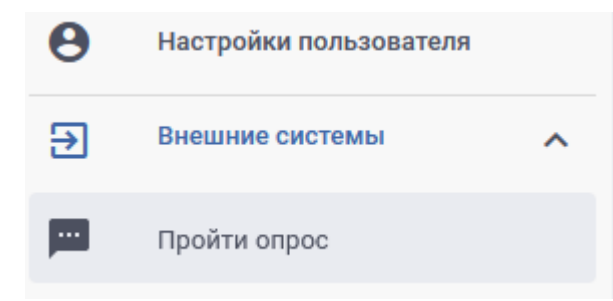

4. При необходимости разблокируйте всплывающие окна в браузере:

• Firefox заблокировал 2 всплывающих окна с этого сайта. **Настройки**  <u>Н</u>астройки

Разрешить всплывающие окна для 43.pfdo.ru

5. Согласитесь с «Пользовательским соглашением»:

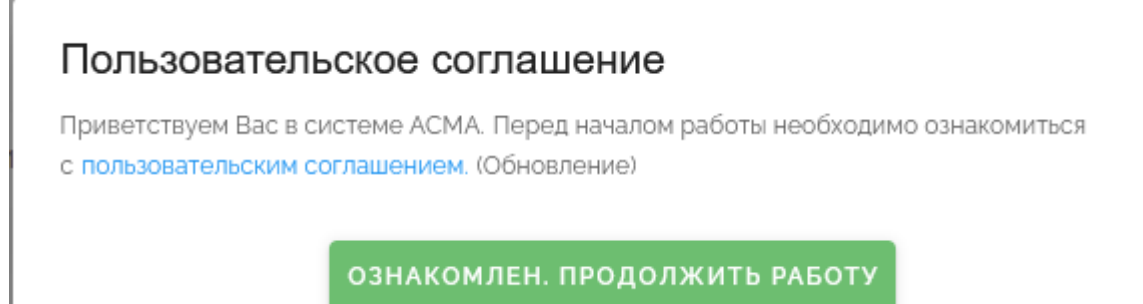

6. Проходим опрос, нажав на кнопку «Пройти опрос»:

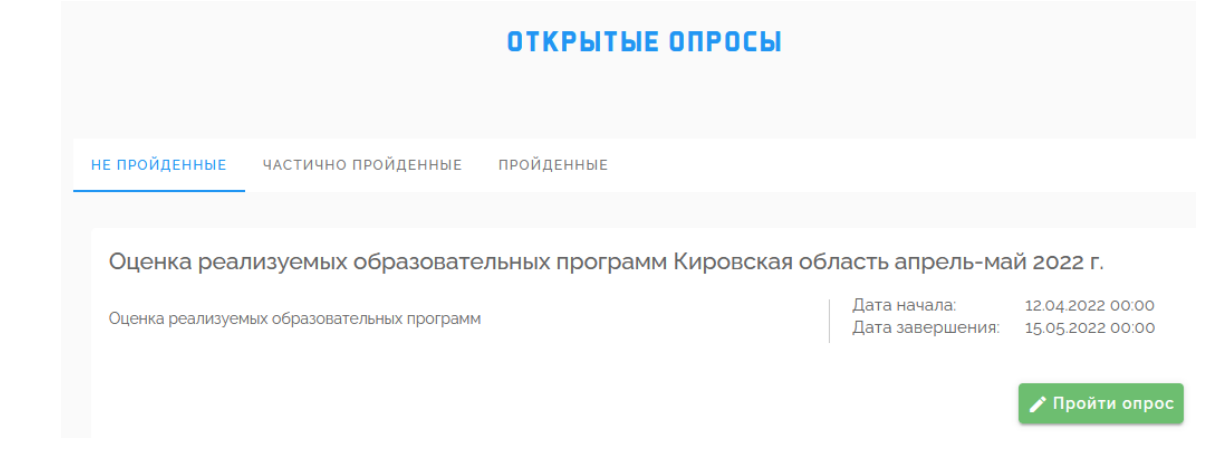

7. Выбираем из списка одну из реализуемых Вами программ:

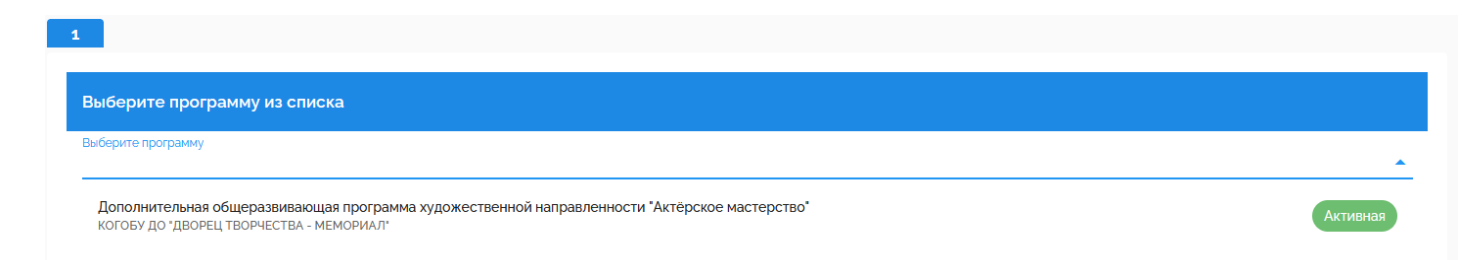

8. Нажимаем кнопку «Продолжить»:

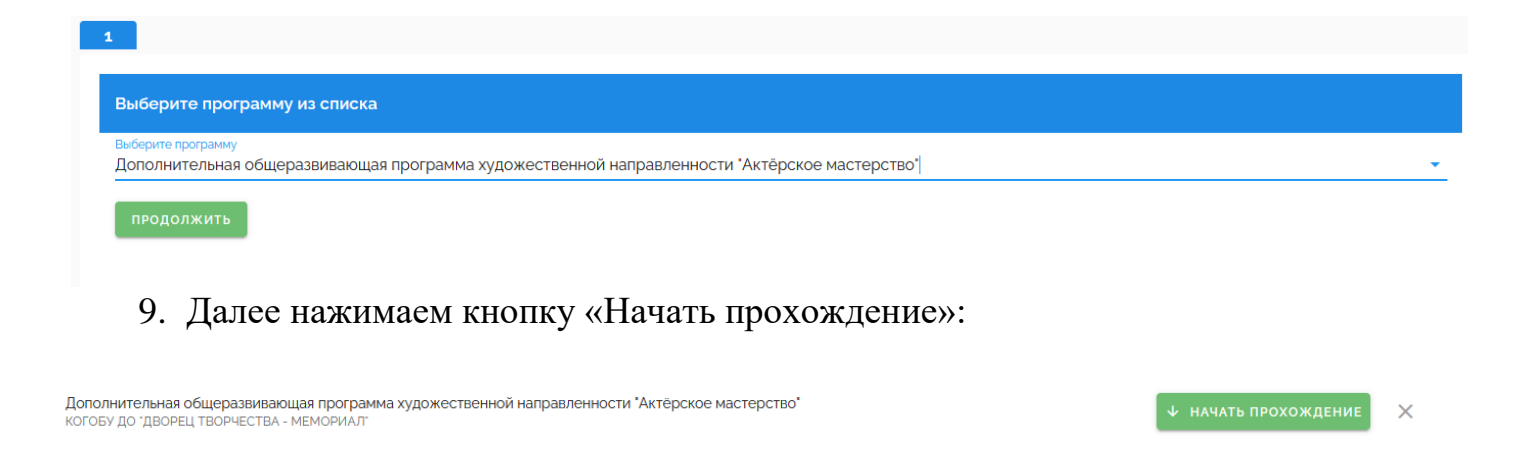

### 10. Далее отвечаем на вопросы, передвигая бегунок между вариантами ответа:

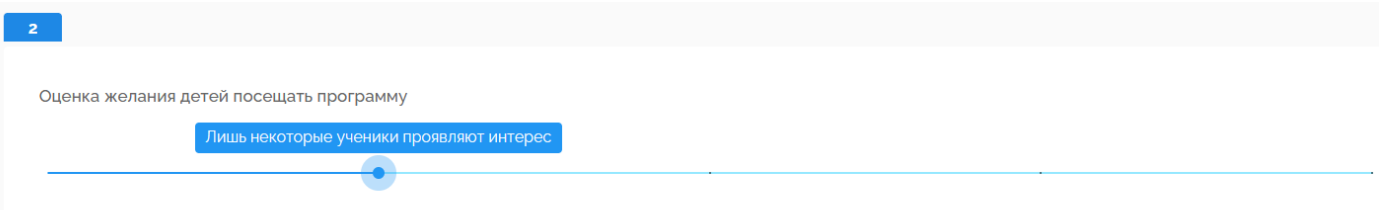

### 11. Отвеченным считается вопрос, если индикатор синего цвета (не серого):

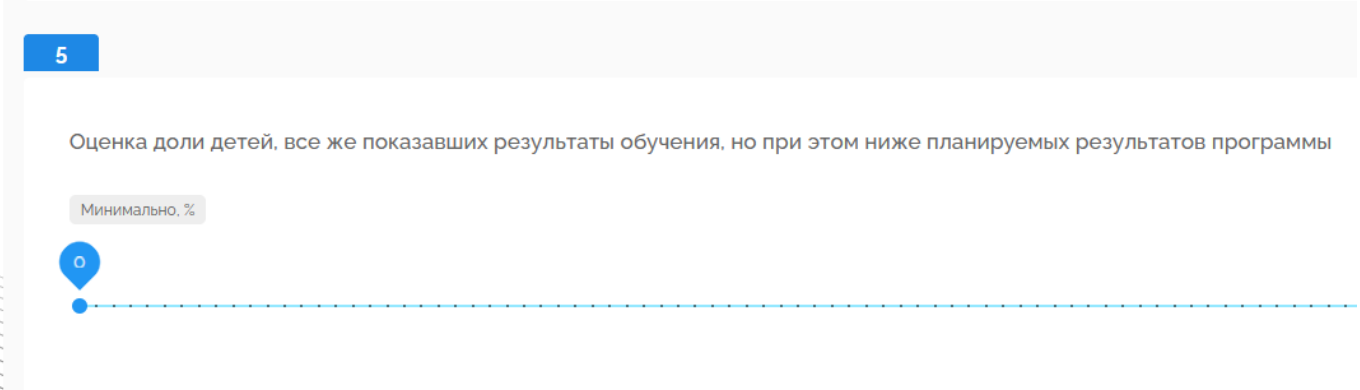

12. После того, как Вы ответили на все вопросы, нажмите кнопку «Отправить»:

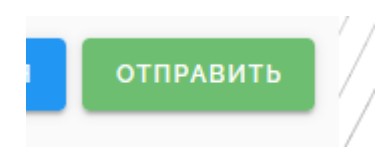

13. Далее нужно дождаться появления сообщения:

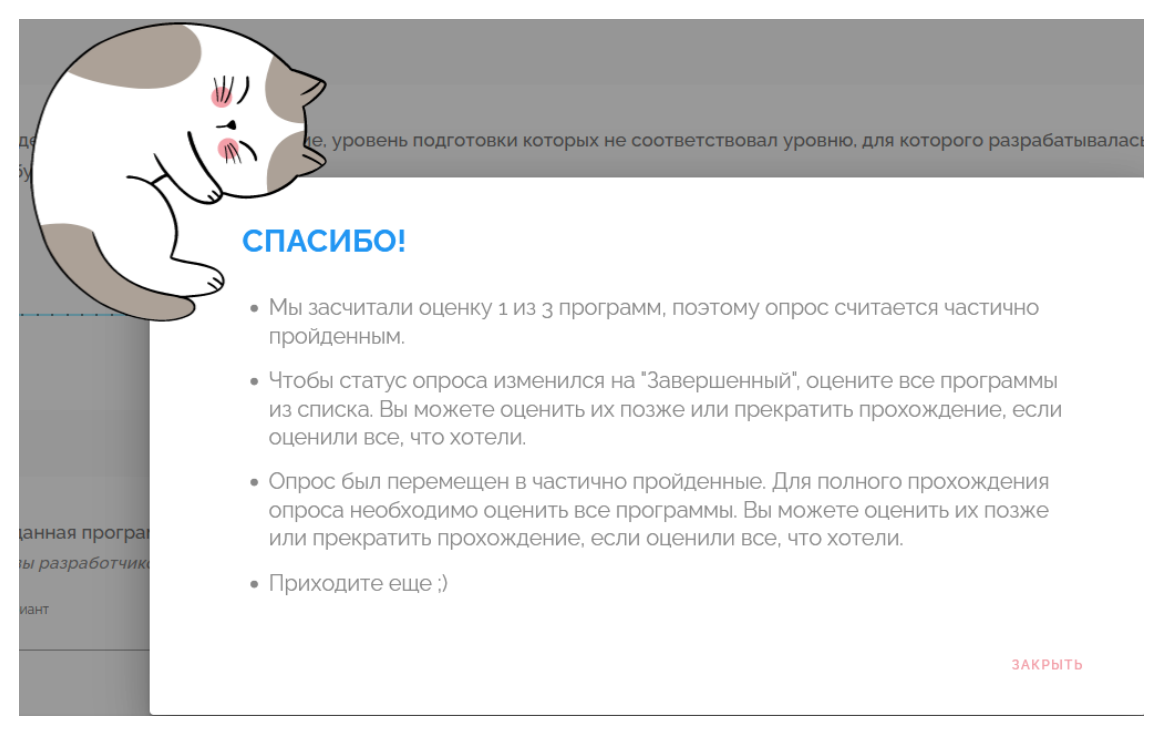

Если Вы реализуете одну программу, то на этом опрос закончен.

14. Если Вы реализуете больше одной программы, нажать на кнопку «Закрыть». Перейти в частично пройденные опросы:

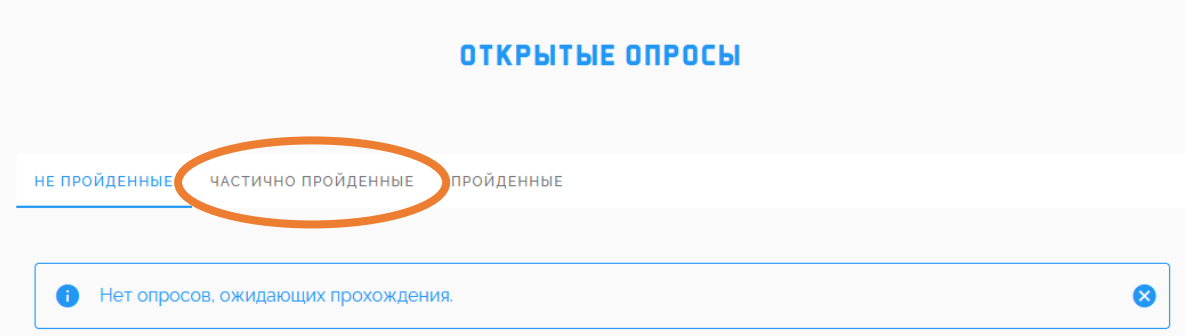

15. Продолжить прохождение опроса, таким же образом отвечая на вопросы о всех ваших программах:

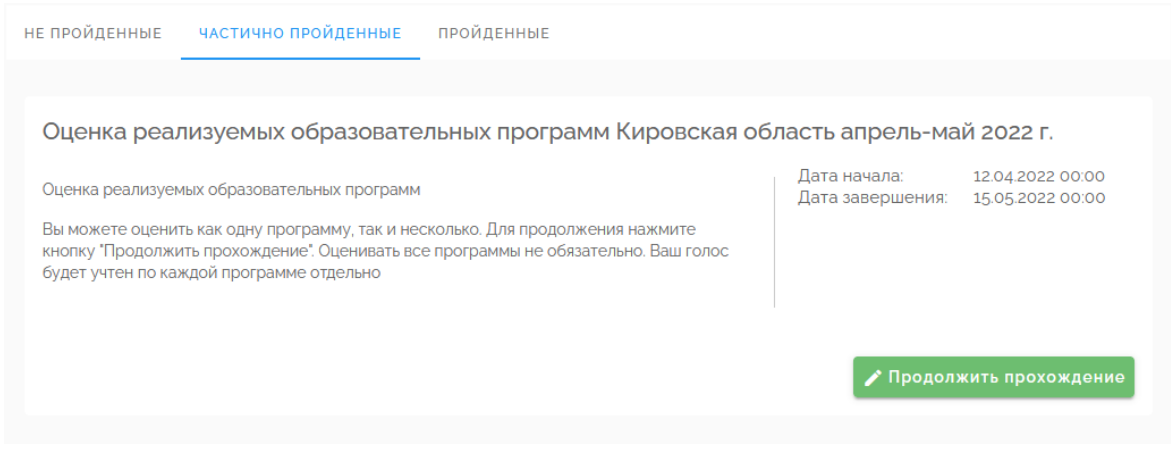

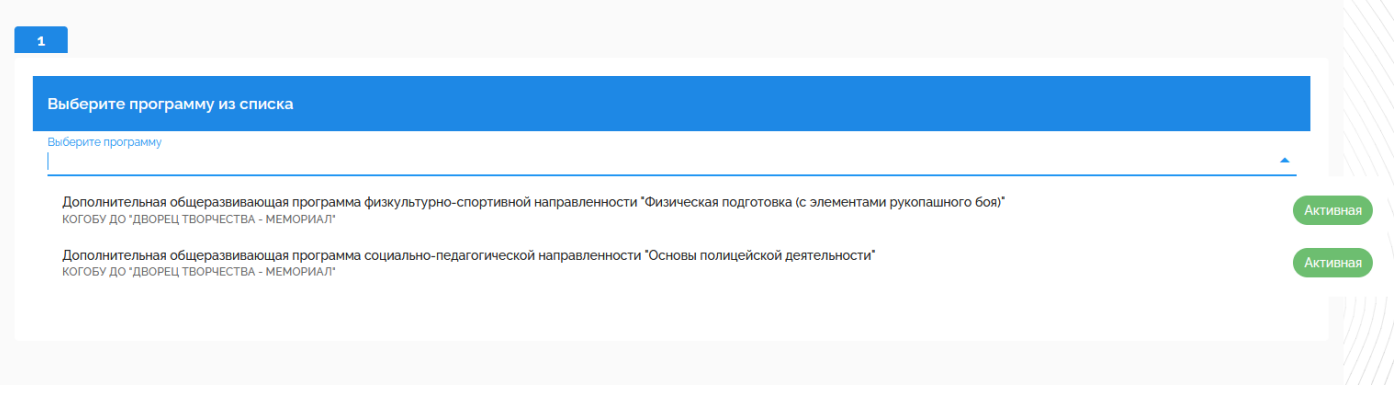

# Благодарим за прохождение опроса!

# **Примечания:**

# 1. Если Вы переходите к опросу из «Оповещений»:

### Оповещения (

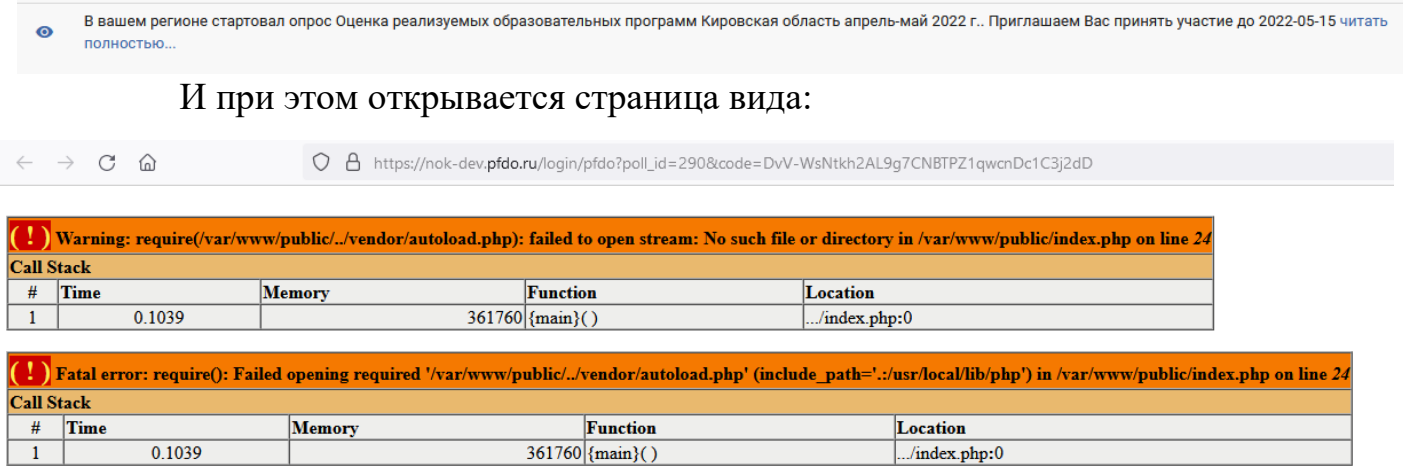

Закройте страницу и войдите в систему тестирования, открыв в меню слева внизу «Внешние системы»-> «Пройти опрос»:

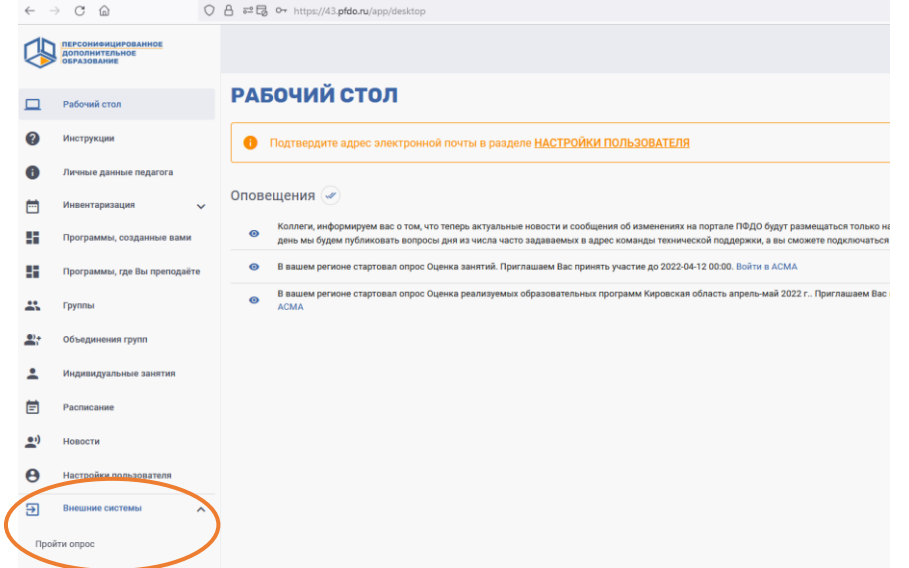

2. Если при нажатии на кнопку «Внешние системы» ничего не происходит, значит ваш браузер блокирует всплывающие окна.

Проверьте, не появилось ли под адресной строкой браузера сообщение вида:

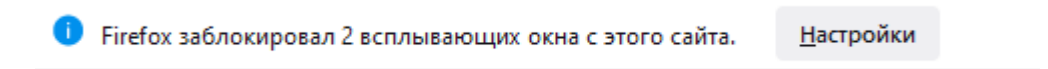

Если сообщение появилось, нажмите кнопку «Настройки», потом сообщение «Разрешить всплывающие окна для 43.pfdo.ru»:

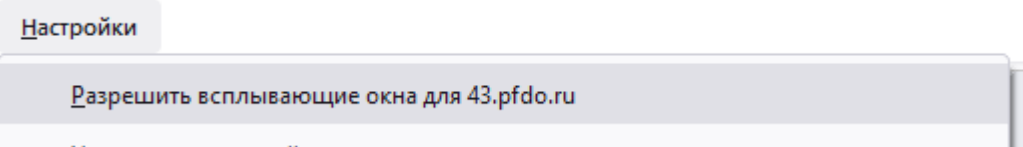

Далее снова нажмите на кнопку «Внешние системы».

Если сообщения о блокировке окон нет, разрешите всплывающие окна для сайтов<https://43.pfdo.ru/> и [https://nok.pfdo.ru/.](https://nok.pfdo.ru/) Для этого в Яндекс браузере нажимаем «Настройки»:

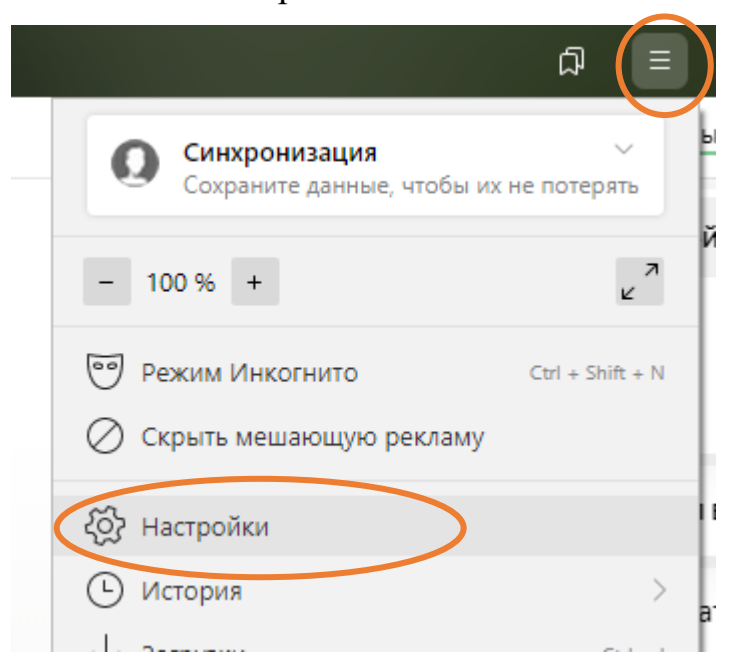

### Дальше пункт «Сайты»:

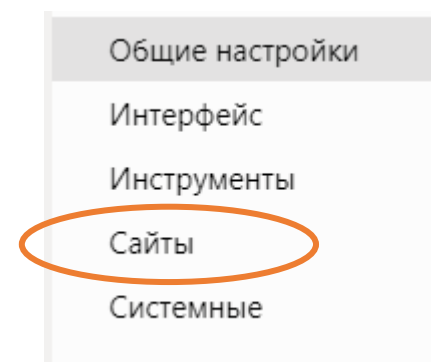

Далее «Расширенные настройки сайтов»:

#### Расширенные настройки сайтов

В пункте «Всплывающие окна» нажимаем «Настройки сайтов»:

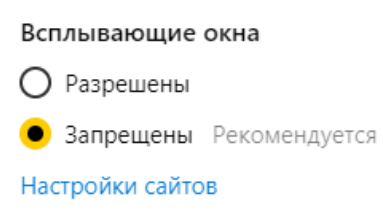

# Далее кнопку «Добавить»:

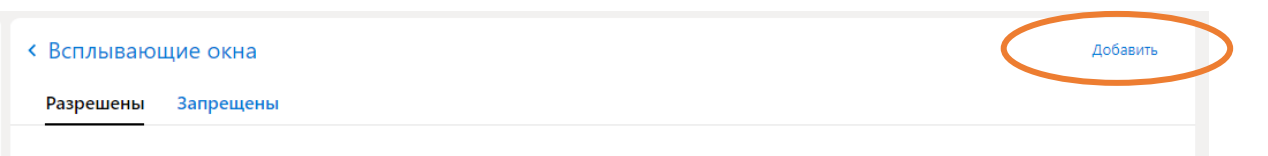

Добавляем сайты <https://43.pfdo.ru/> и [https://nok.pfdo.ru/,](https://nok.pfdo.ru/) вставив адрес в строку и нажав на кнопку «Добавить»:

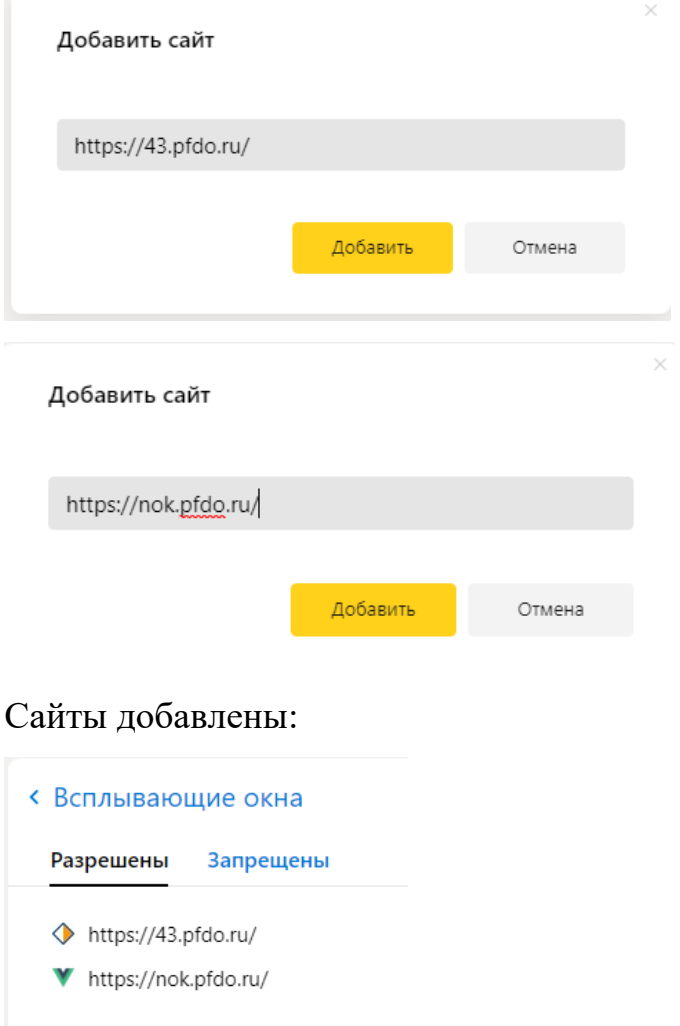

Закрыть браузер и снова открыть, перейти к опросу.